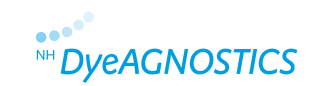

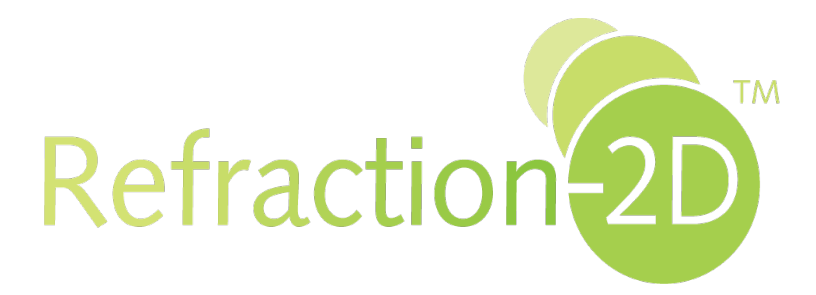

# **Refraction-2D™ Spot Picking Detailed Guide**

**für manuelles Picken von Proteinspots aus 2D-Gelen** 

# Refraction<sup>2D</sup>

# **Inhaltsverzeichnis**

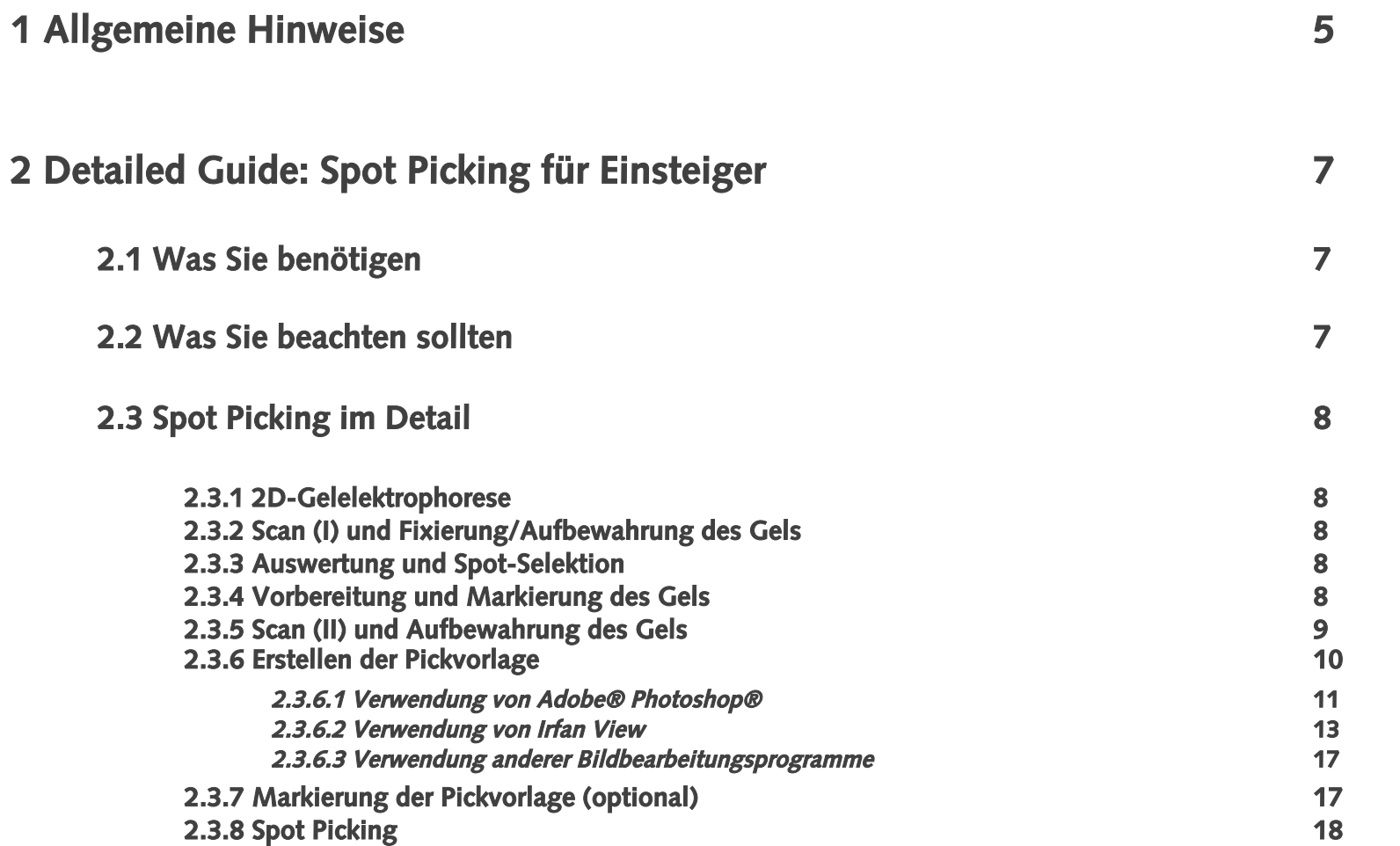

# **SOLUTE DUE AGNOSTICS**

# **Inhaltsverzeichnis**

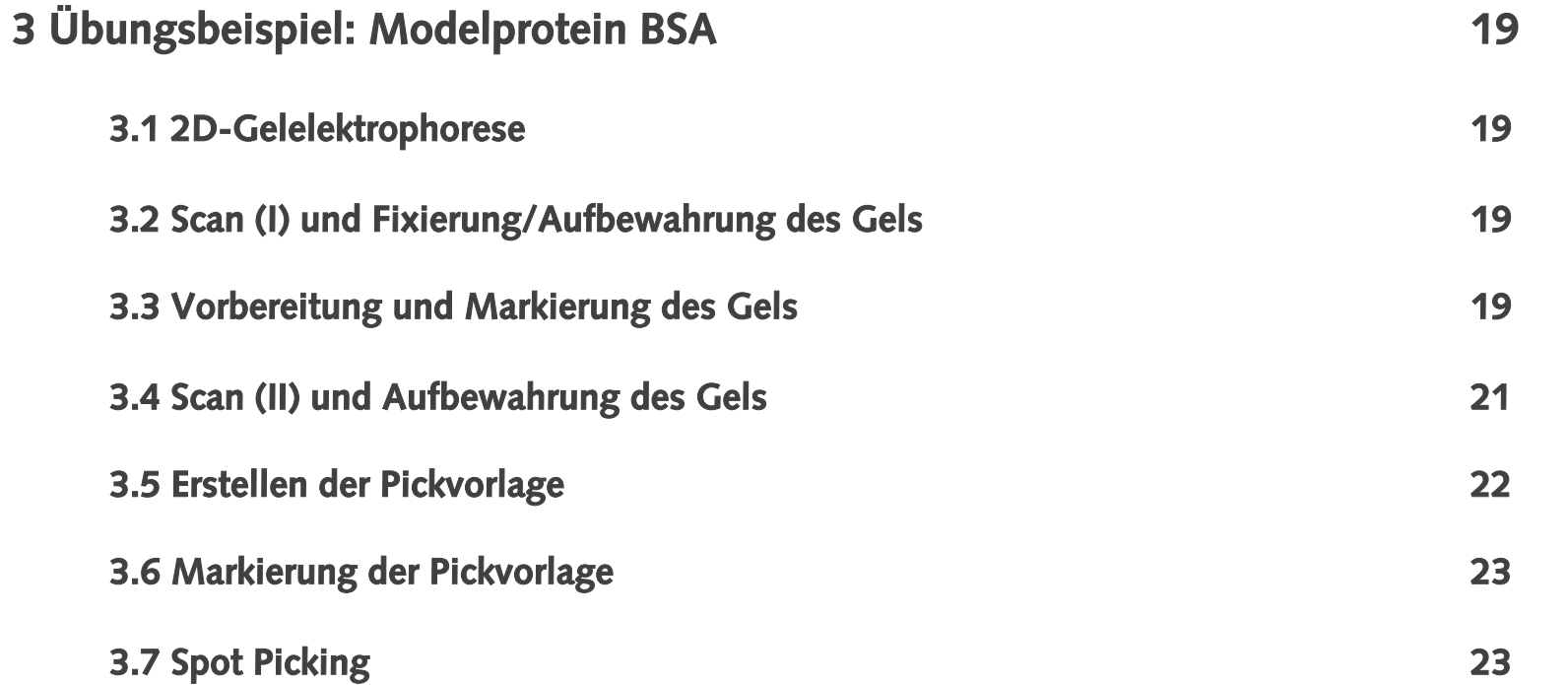

# **Inhaltsverzeichnis**

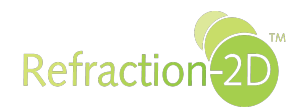

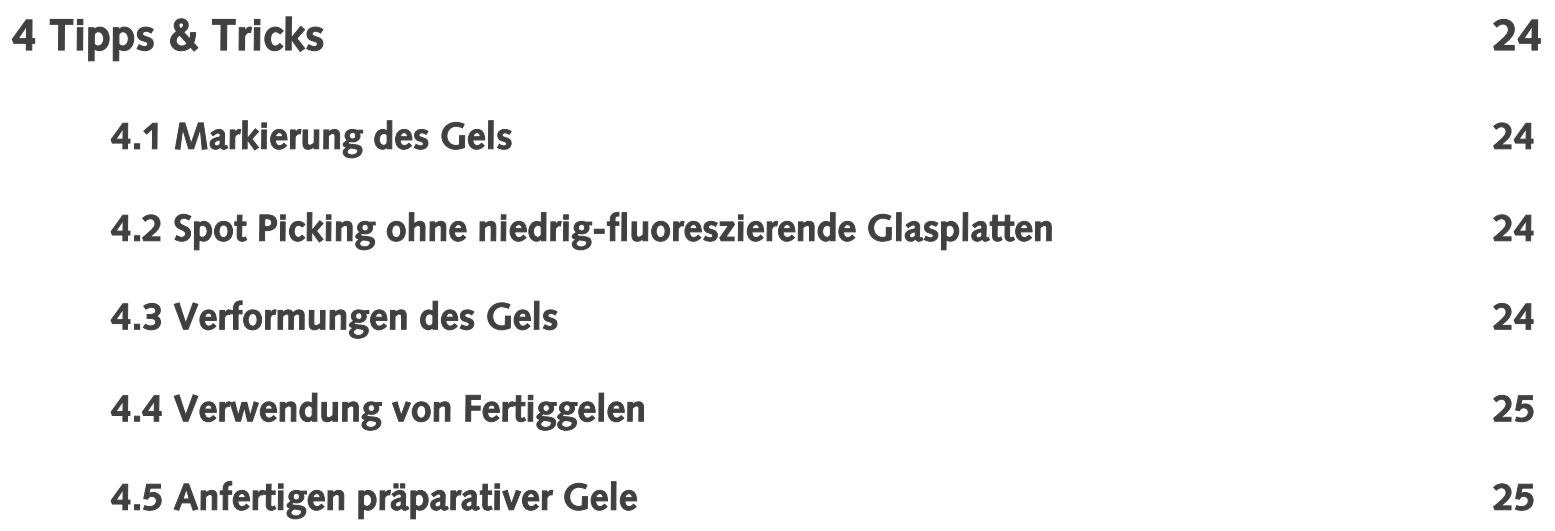

# **1 Allgemeine Hinweise**

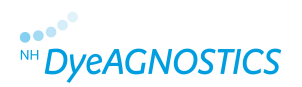

**Der Refraction-2D™ Spot Picking Kit erlaubt das einfache und unkomplizierte Picken von Fluoreszenz-markierten Proteinspots aus 2D-Polyacrylamidgelen ohne zusätzliche Gelfärbungen bei einer Massengenauigkeit bis zu ca. 5 kDa.** 

**Das Spot Picken kann sowohl mittels Fluoreszenz-gesteuertem Spot-Picking-Roboter als auch manuell erfolgen. Das Spot Picking ist mit self-made und pre-cast Gelen möglich, eine Folienunterstützung der Gele ist nicht erforderlich.** 

**Da durch das Prinzip der Minimalmarkierung (minimal labeling) generell nur ca. 3 % der Proteine Fluoreszenz-markiert sind, ko-migrieren mit handelsüblichen Fluoreszenzfarbstoffen (wie z.B. Cyaninen) markierte Proteine nur ungenügend. Für das Spot Picken von nicht-G-Dye 100 markierten Proteinen ist ein nachträgliches Anfärben für Proteine kleiner als 40 kDa daher zwingend erforderlich.** 

**Durch das äußerst geringe Molekulargewicht des G-Dye 100 (0.3 kDa) kommt es zu einer Komigration von markierten und unmarkierten Proteinen in 2D-Gelen bis zu einem Molekulargewicht von ca. 5 kDa, sodass sich das G-Dye 100 Fluoreszenzsignal ideal zum Spot Picken eignet\*. Verwenden Sie mindest 50 µg G-Dye 100-gelabelte Proteinprobe. Um interessante Proteinspots per MS zu identifizieren empfehlen wir entweder den Zusatz von ungelabeltem Protein zu Ihren normalen Refraction-2D™-Analysen oder die Anfertigung eines präparativen Gels (vgl. Detailed Guide 4.6).** 

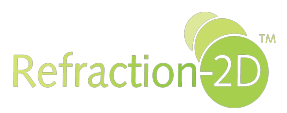

#### **Für Anwender mit einem Fluoreszenz-gesteuerten Spot-Picker:**

**Verwenden Sie das G-Dye 100 Fluoreszenzsignal für das Picken der Spots. Die maximale Anregung erfolgt bei 498 nm und die maximale Emission bei 524 nm.** 

#### **Für Anwender, die manuell Proteinspots isolieren:**

**Die manuelle Refraction-2D™ Spot Picking-Technologie beruht auf einem 1:1 Ausdruck Ihres 2D-Gels mit den G-Dye 100 markierten Proteinspots. Dieser Ausdruck dient - unter Ihr ungefärbtes 2D-Gel gelegt – als exakte Pickvorlage für Ihr Spot Picking. Lesen Sie dazu den Refraction-2D™ Spot Picking Guide.** 

#### **Herstellung der G-Dye 100 SP Working Solution:**

**Das Refraction-2D Spot Picking Kit und das Refraction-2D Labeling Kit enthalten ein (extra) Aliquot G-Dye 100 SP (zum Spot Picking) für das Labeln von insgesamt 150 µg Protein.** 

**Zur Herstellung der G-Dye 100 SP Working Solution:** 

- **1. Lassen Sie die G-Dye 100 SP Reaktionsgefäße sich bis auf Raumtemperatur erwärmen (ca. 5 min).**
- **2. Zentrifugieren Sie die Reaktionsgefäße kurz.**
- **3. Lösen Sie G-Dye 100 SP in G-Dye Solvent (3 µl pro Aliquot, um eine Labelingkonzentration von 400 pmol/μl zu erreichen).**
- **4. Mischen (Vortex) und zentrifugieren Sie kurz. Die G-Dye 100 SP Working Solution ist nun für die weitere Verwendung bereit.**
- **5. Zur Durchführung der Labelingreaktion lesen Sie bitte den Refraction-2D™ Product Guide\* (Verwenden Sie 1 µl G-Dye 100 SP Working Solution zum Labeln von 50 µg Protein)**

**\*Download: http://www.dyeagnostics.com/site/wp-content/uploads/2011/01/Refraction-2D™\_Product-Guide.pdf**

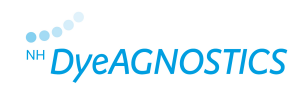

# **2 Detailed Guide**

## **2.1 Was Sie benötigen**

• **G-Dye 100-Kamera- oder Scanner-Aufnahmen im tiff-Format exportierbar.** 

• **Bildbearbeitungsprogramm, das die Auflösung von tiff-Bildern verändern kann (z.B. Adobe Photoshop oder kostenfreies Irfan View)** 

• **Tintenstrahl- oder Laser-Drucker (mind. DINA4)** 

• **niedrig-fluoreszierende Glasplatte oder niedrig-fluoreszierende Glaskassette (Prod. Nr. PR 04)** 

• **Spot Picker**

- • **Fixierlösung (40 % Ethanol, 10 % Essigsäure)**
- • **Konservierungslösung (25 % Ethanol, 3 % Glycerin)**
- **Pickinglösung (25 % Ethanol)**

• **bei Verwendung von Fertiggelen beachten Sie bitte die Hinweise des Herstellers sowie im Kapitel Tipps & Tricks (vgl. 4.4)** 

# **2.2 Was Sie beachten sollten**

**Um Keratinkontaminationen Ihrer Proben zu vermeiden, arbeiten Sie immer mit Handschuhen und möglichst mit Haarschutz an Ihrem Gel.** 

**Vermeiden Sie Wartezeiten zwischen Scan (II) und dem eigentlichen Spot Picking, da es sonst zu Verformungen des Gels kommen kann und Sie Ihre Pickvorlage und das Gel nicht mehr deckungsgleich übereinanderlegen können.** 

**Wir empfehlen das Spot Picking anhand des beschriebenen Übungsbeispiels (vgl. 3) vorab durchzuführen, um sich mit der Technik, die der Refraction-2D™ Spot Picking Guide beschreibt, vertraut zu machen und ein erfolgreiches Spot Picking zu gewährleisten.**

# **2.3 Spot Picking im Detail**

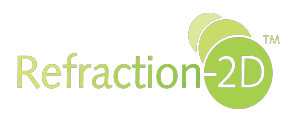

#### **2.3.1 2D-Gelelektrophorese**

**Führen Sie Ihre Refraction-2D™ Analysen wie gewohnt durch. Für eine spätere Protein-Identifizierung per MS empfehlen wir die Proteinmenge durch Zusetzen ungelabelter Probe vor der IEF zu erhöhen oder die Anfertigung präparativer Gele unter Nutzung des G-Dye 100 (der Refraction-2D™ Labeling Kit enthält ein extra Aliquot G-Dye 100 zum Spot Picking; siehe Tipps & Tricks). Maximal empfohlene Proteinmenge für große 2D-Gele (24 cm IEF-Streifen): 1 mg (Bitte unbedingt die entsprechenden Herstellerangaben beachten).** 

### **2.3.2 Scan (I) und Fixierung/Aufbewahrung des Gels**

**Führen Sie das Scannen bzw. Imagen Ihrer 2D-Gele wie gewohnt durch. Fixieren Sie das Gel für 30 min in Fixierlösung (40 % Ethanol, 10 % Essigsäure) und lagern Sie das Gel anschließend lichtgeschützt in Konservierungslösung (25 % Ethanol, 3 % Glycerin).** 

### **2.3.3 Auswertung und Spot-Selektion**

**Führen Sie die Auswertung und Spotselektion wie gewohnt mit der Ihnen vertrauten 2D-Software durch.**

### **2.3.4 Vorbereitung und Markierung des Gels**

**Um später den Ausdruck des gescannten Gelbildes und das Gel exakt zur Deckung bringen zu können, markieren Sie das Gel. Waschen Sie zunächst das Gel für 15 min in Pickinglösung (25 % Ethanol) und legen Sie es anschließend auf eine niedrigfluoreszierende Glasplatte. Halten Sie das Gel mit Pickinglösung feucht um ein Eintrocknen oder Verformen des Gels zu verhindern. Wenn Sie Ihr Gel auf der niedrig-fluoreszierenden Glasplatte stets feucht halten, behält es für mindestens eine Stunde seine ursprüngliche Form bei. Nutzen Sie für die Markierung des Gels Ihren Spot Picker um jeweils ein Loch in 3 Ecken des Gels zu stanzen. Diese Löcher können Sie später leicht im eingescannten Bild wiederfinden (vgl. Quick Guide 2.2 Abb. 1).** 

### **2.3.5 Scan (II) und Aufbewahrung des Gels**

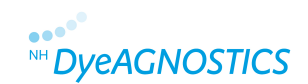

**Scannen Sie das gesamte Gel (mit der niedrig-fluoreszierenden Glasplatte) im G-Dye 100-Kanal. Notieren Sie sich unbedingt die Scan-Auflösung (empfohlen: 100 µm pro Pixel; Abb. 1). Exportieren Sie die Bilddatei ohne Formatveränderungen als tiff-Datei. Decken Sie das Gel möglichst bis zum Spot Picking ab um Kontaminationen zu vermeiden.** 

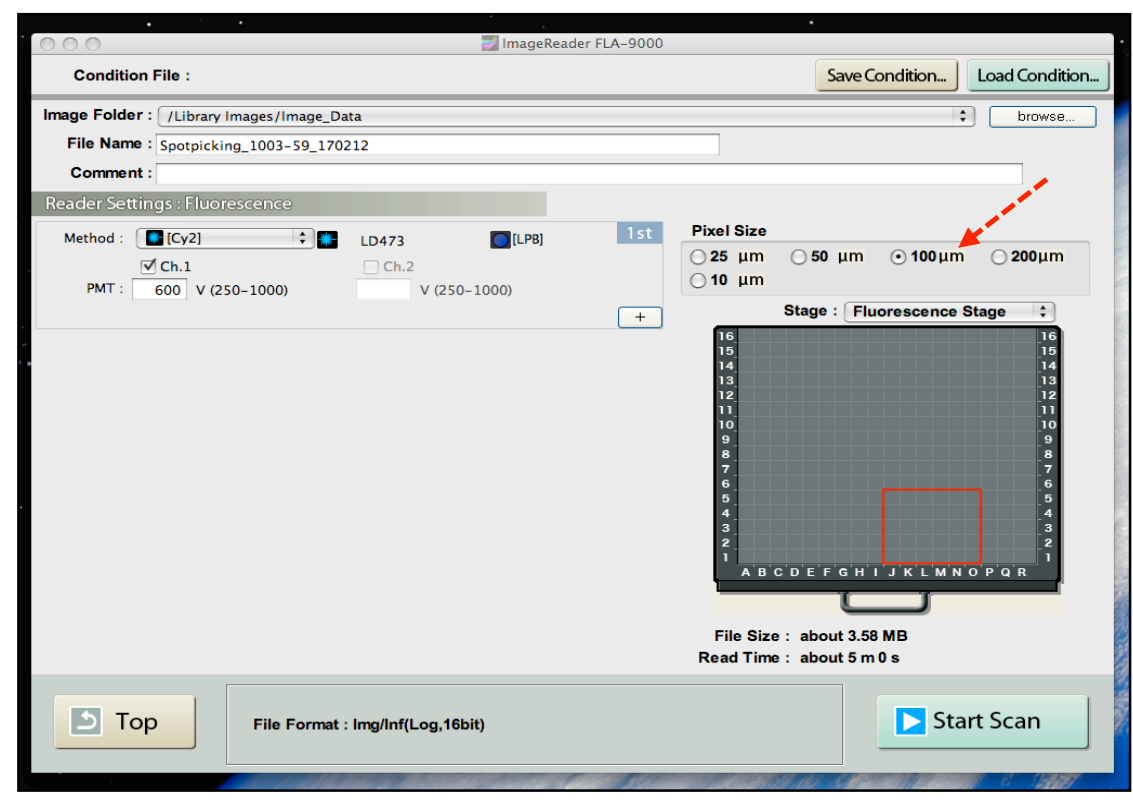

**Abb. 1: Scanparameter: Fujifilm FLA-9000 Image Reader (der rote Pfeil markiert die Scanauflösung; Screenshot)** 

### **2.3.6 Erstellen der Pickvorlage**

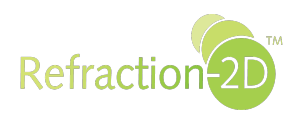

**Um eine Pickvorlage zu erstellen, fertigen Sie einen 1:1-Ausdruck Ihres eingescannten Gels an. Dafür muss die Druckauflösung mit der Scan-Auflösung übereinstimmen. Passen Sie die Auflösung des tiff-Bildes mit Ihrem gewohnten Bildbearbeitungsprogramm (z.B. Adobe® Photoshop®) an. Sollten Sie über kein Bildbearbeitungsprogramm verfügen, empfehlen wir die Installation und Nutzung des kostenfreien Programms Irfan View\*.** 

**Gehen Sie wie folgt vor:** 

• **Öffnen Sie die gewünschte Bild-Datei**

• **Passen Sie die Bildauflösung an (Bitte beachten Sie unbedingt, dass Sie beim Verändern der Bildauflösung die Bildgröße nicht neu berechnen lassen, da sonst die Maße des Bildes nicht korrekt angepasst werden.)** 

• **Drucken Sie Ihre Pickvorlage aus (Bitte beachten Sie unbedingt, dass Sie beim Drucken die Skalierung auf 100 % setzen.)** 

**Beispiel: Scanauflösung = 100 µm/Pixel = 10 Pixel/mm = 100 Pixel/cm = 254 Pixel/Inch (dpi)** 

**Scanauflösung= Druckauflösung = 254 dpi**

**Wenn Sie mit 100 µm pro Pixel gescannt haben, müssen Sie die Auflösung des tiff-Bildes auf 254 dpi einstellen, um in Originalgröße ausdrucken zu können.** 

#### **2.3.6.1 Verwendung von Adobe® Photoshop®**

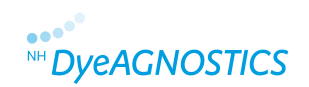

#### **1. Öffnen Sie die gewünschte Bild-Datei**

#### **2. Passen Sie die Bildauflösung/-größe an**

**Wählen Sie im Menü "Bild" die Option "Bildgröße". Es öffnet sich ein Fenster "Bildgröße". Verändern Sie nun unter dem Punkt "Dokumentengröße" die "Auflösung" entsprechend Ihrer ursprünglichen Scanparameter während Scan II (100 µm Scanauflösung = 254 dpi bzw. Pixel/Zoll; Abb. 2). Deaktivieren Sie unbedingt die Option "Interpolationsverfahren" (da sonst das Bild neu berechnet wird und die entsprechenden cm-Maße nicht korrekt angepasst werden).** 

#### **3. Drucken Sie Ihre Pickvorlage aus**

**Bitte beachten Sie unbedingt, dass Sie beim Drucken die Skalierung auf 100 % setzen (Abb. 3).** 

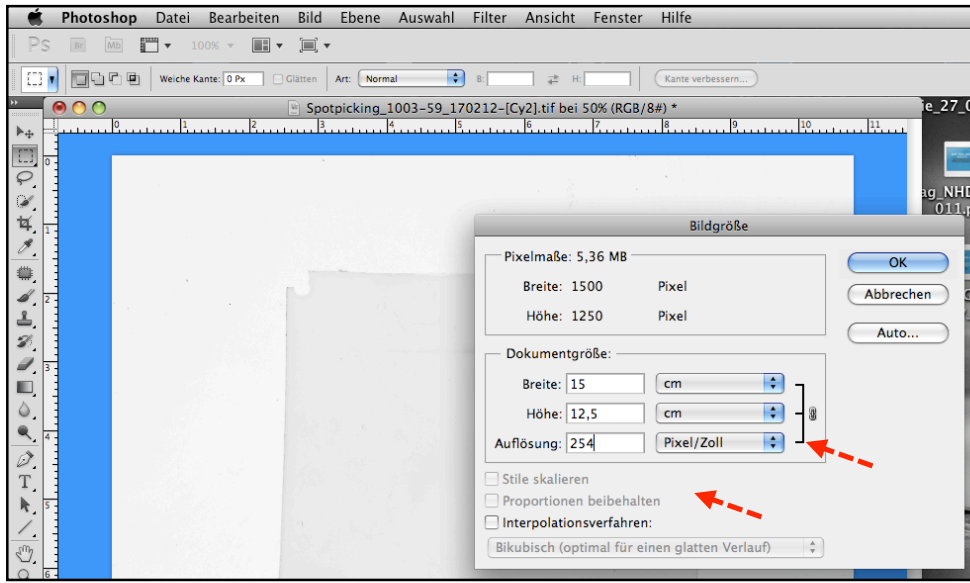

**Abb. 2: Anpassen der Auflösung des tiff-Bildes mit Adobe® Photoshop® (Screenshot).** 

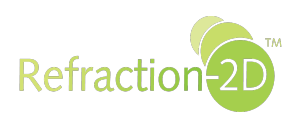

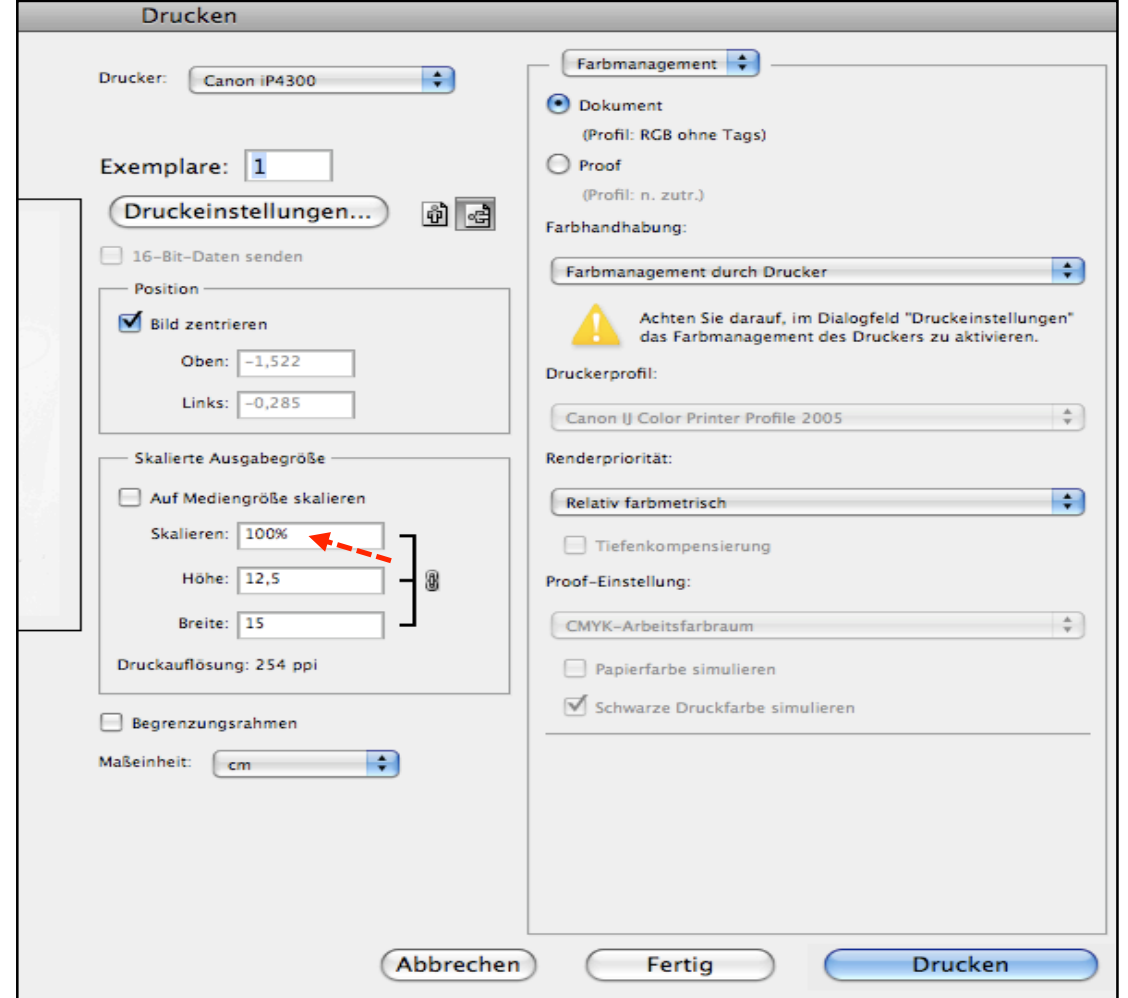

**Abb. 3: Druckeinstellungen (Screenshot)** 

#### **2.3.6.2 Verwendung von IrfanView**

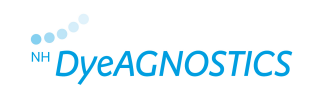

**Sollten Sie weder über Adobe Photoshop oder ein anderes Bildbearbeitungsprogramm, das die Größe von tiff-Bildern verändern kann, verfügen, können Sie das kostenfreie Programm Irfan View benutzen. Es handelt sich um eine Freeware-Bildbetrachtungs- und -bearbeitungssoftware, die z.B. unter folgendem Link heruntergeladen werden kann:** 

**http://www.chip.de/downloads/IrfanView\_12998187.html** 

**Zum Erstellen Ihrer Pickvorlage gehen Sie wie folgt vor:** 

- **1. Laden Sie das Programm herunter und installieren Sie es.**
- **2. Öffnen Sie die gewünschte Bild-Datei**
- **3. Passen Sie die Bildauflösung/-größe an**

**Wählen Sie im Menü "Bild" die Option "Größe ändern" (Abb. 4). Es öffnet sich ein Fenster "Größe ändern". Die aktuelle Bildgröße in cm wird angezeigt (Abb. 5). Aktivieren Sie hier zunächst unter dem Punkt "neue Größe" die Schaltfläche "Pixel" (da sich nicht die Pixelzahl sondern die Maße (cm) verändern sollen; Abb. 6). Verändern Sie nun die "DPI" entsprechend Ihrer ursprünglichen Scanparameter während Scan II (100 µm Scanauflösung = 254 dpi; Abb. 7). Die Pixelzahl unter Punkt "neue Größe" muss gleich bleiben. Wenn Sie dann unter "neue Größe" die Schaltfläche "cm" aktivieren, sollten sich die cm-Angaben verändert haben (Abb. 8). Klicken Sie "ok" zum Bestätigen.** 

**4. Drucken Sie Ihre Pickvorlage aus**

**Beachten Sie (Abb. 9):** 

- • **Hoch- oder Querformat,**
- **Aktivieren Sie unter "Druckgröße" die Schaltfläche "Originalgröße",**
- **Aktivieren Sie unter "Position" die Schaltfläche "zentriert".**

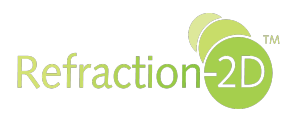

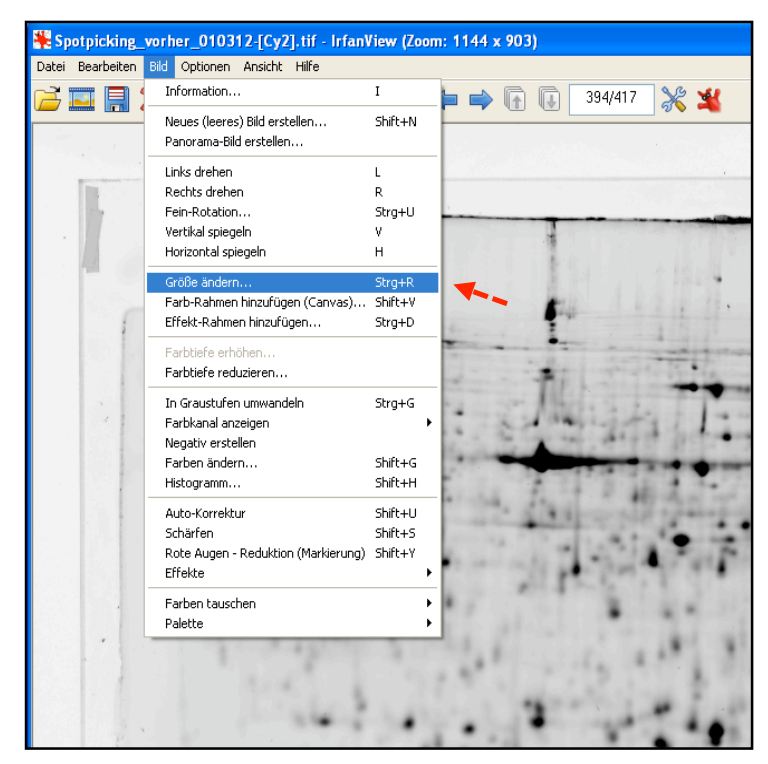

Abb. 4: Option "Größe ändern" im Menü"Bild" **(Screenshot)** 

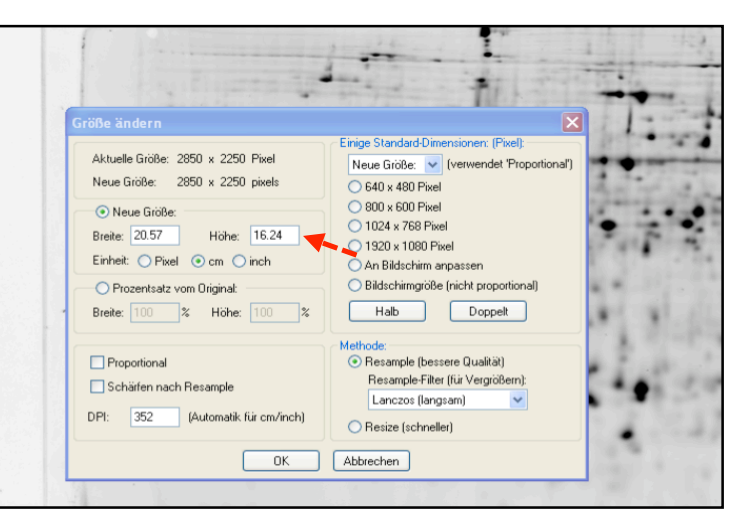

Abb. 5: Irfan View - Menü "Größe ändern" (Screenshot)

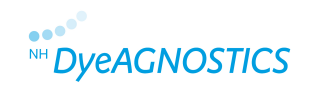

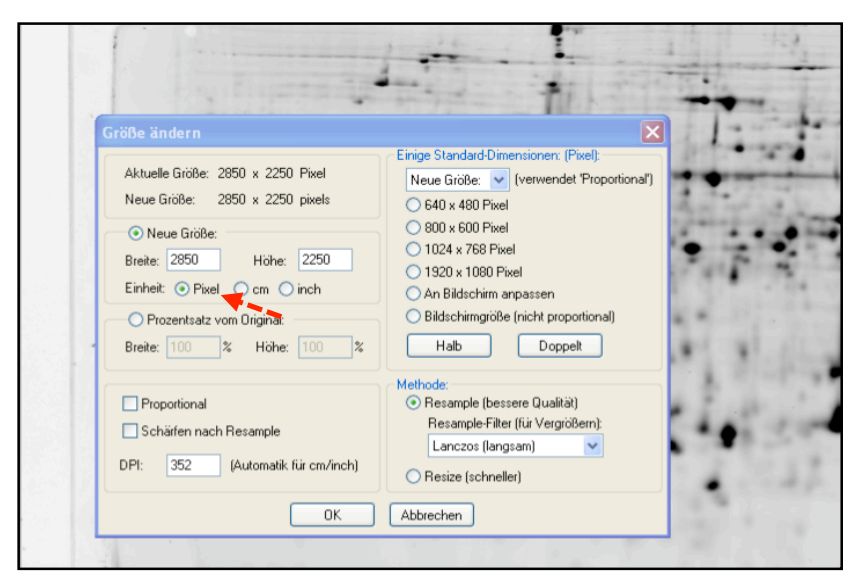

Abb. 6: Irfan View - Menü "Größe ändern" "Pixel" aktivieren **(Screenshot)** 

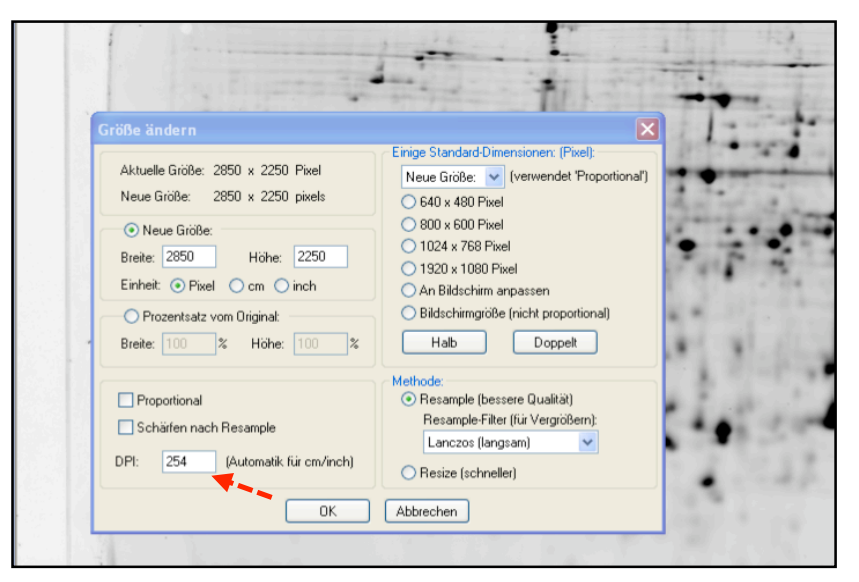

Abb. 7: Irfan View - Menü "Größe ändern", DPI einstellen **(Screenshot)** 

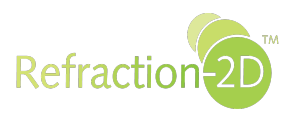

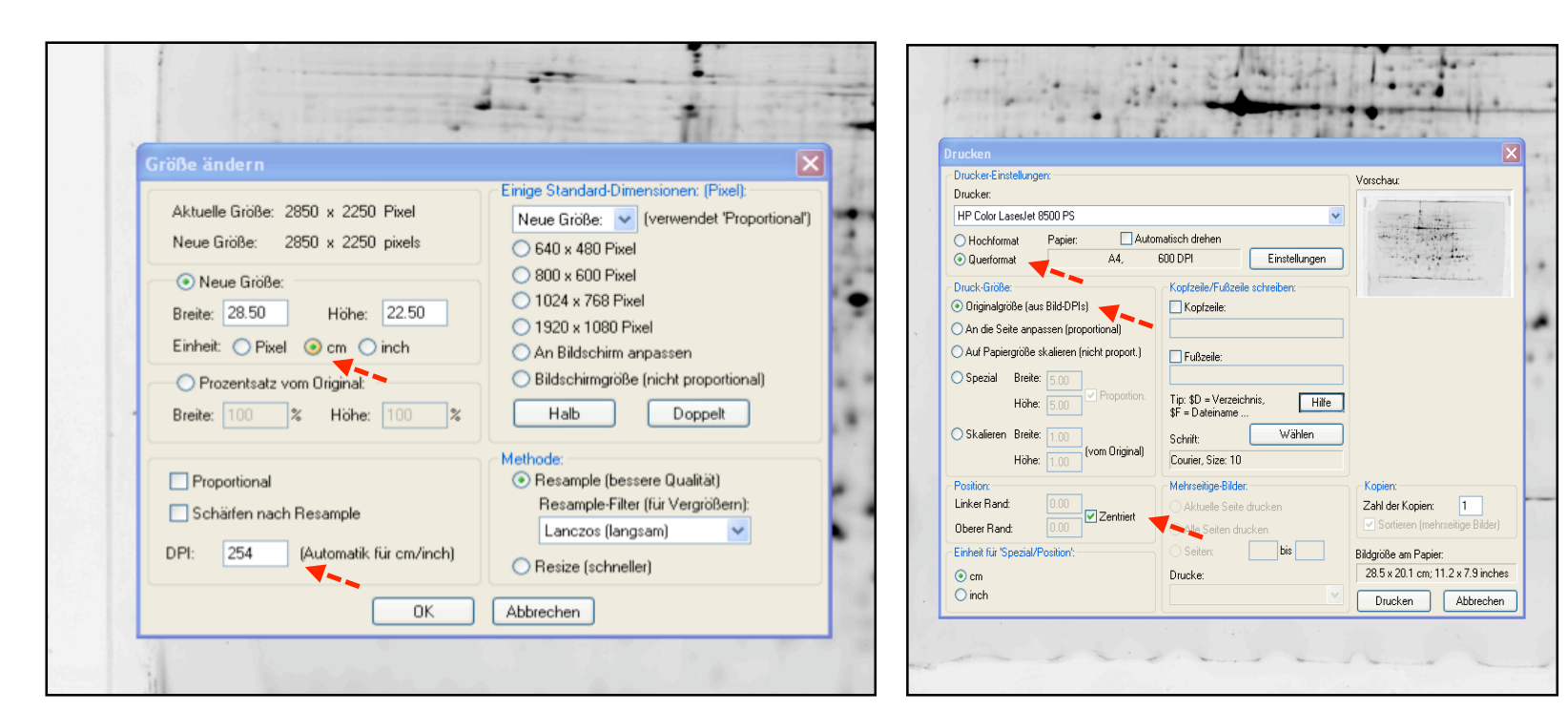

Abb. 8: Irfan View - Menü "Größe ändern", veränderte cm-**Maße (Screenshot)** 

Abb. 9: Irfan View - Menü "drucken" (Screenshot)

#### **2.3.6.3 Verwendung anderer Bildbearbeitungsprogramme**

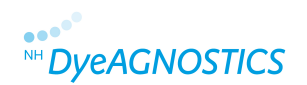

**Bitte beachten Sie unbedingt** 

**(a) dass Sie beim Verändern der Bildauflösung die Bildgröße nicht neu berechnen lassen, da sonst die Maße des Bildes nicht korrekt angepasst werden.** 

(b) dass Sie beim Drucken die Skalierung auf "100 %" bzw. "nicht skalieren" setzten oder nicht "dem Papierformat **anpassen".** 

### **2.3.7 Markierung der Pickvorlage (optional)**

**Wir empfehlen Ihnen die Spots von Interesse vor dem Picken auf Ihrem Ausdruck zu markieren, um das Wiederfinden während des Pickens zu erleichtern (Abb. 10). Des Weiteren empfehlen wir, die in den Ecken des Gels angebrachten Markierungen auf dem Ausdruck zu umranden, um das exakte Übereinanderlegen von Gel und Ausdruck zu erleichtern.** 

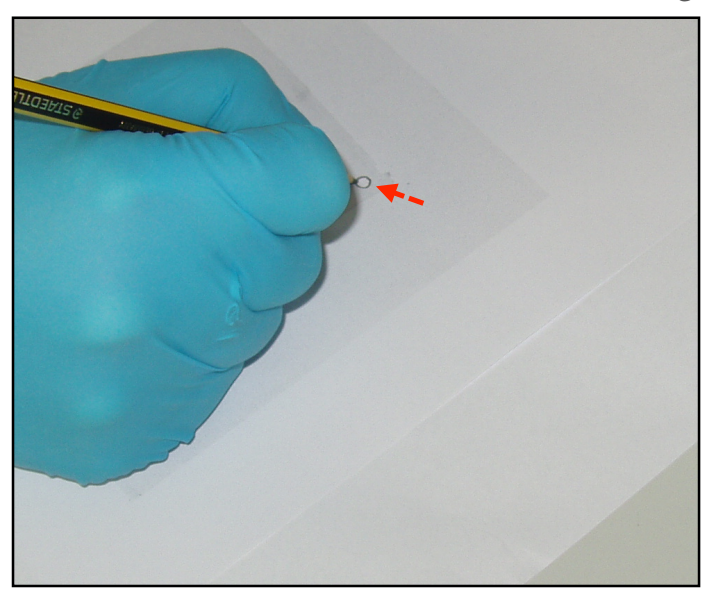

**Abb. 10: Umranden der in den Ecken des Gels angebrachten Markierung auf der Pickvorlage** 17"

### **2.3.8 Spot Picking**

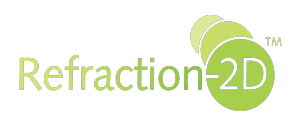

**Legen Sie Ihren Ausdruck unter die niedrig-fluoreszierende Glasplatte, auf der sich Ihr Gel befindet. Legen Sie den Ausdruck so unter das Gel, dass sich die Markierungen in den Ecken des Gels genau mit den entsprechenden Markierungen des Ausdrucks decken (Abb. 11). Picken Sie nun die Spots von Interesse. Zur Kontrolle können Sie ihr Gel nach dem Picken erneut im G-Dye 100-Kanal scannen.** 

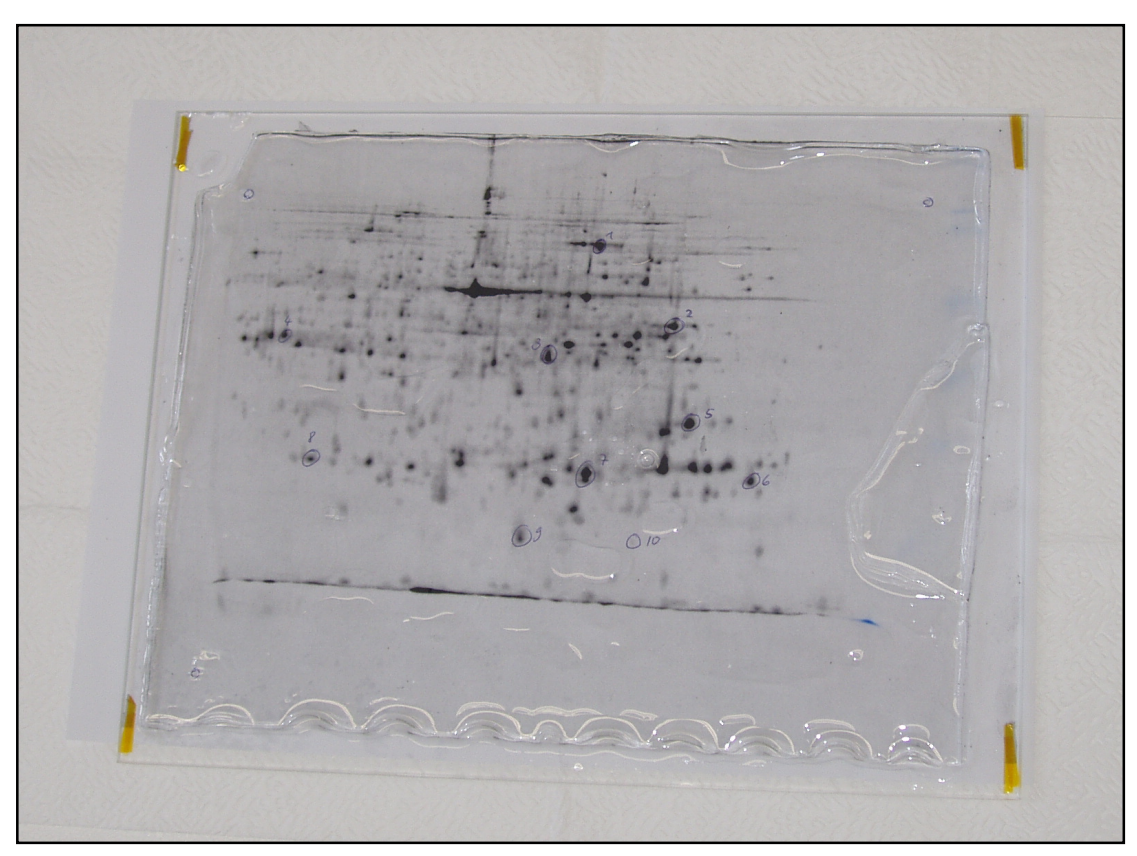

**Abb. 11: Vorbereitung zum Spot Picken. Die Pickvorlage liegt so unter dem Gel, dass die Markierungen des Gels exakt mit den Markierungen der Pickvorlage übereinstimmen.** 

# **3 Übungsbeispiel: Modelprotein BSA**

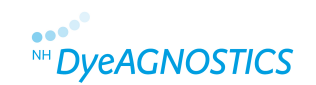

**Lesen Sie den gesamten Refraction-2D™ Spot Picking Guide bevor Sie mit dem Übungsbeispiel beginnen.** 

# **3.1 2D-Gelelektrophorese**

**Trennen Sie 2 µg mit G-Dye 100 gelabeltes BSA (siehe Refraction-2D™ Product Guide\*) in einem kleinen 2D-Gel wie gewohnt auf (z.B. IEF: pH 3-10; SDS-PAGE: 13 %iges Polyacrylamidgel). Das Refraction-2D™ Spot Picking Kit enthält ein extra Aliquot G-Dye 100 für die Durchführung eines Übungsbeispiels und eines präparativen Gels.** 

### **3.2 Scan (I) und Aufbewahrung/Fixierung des Gels**

**Scannen Sie das gesamte Gel im G-Dye 100-Kanal. Dieser Scan dient lediglich zur Kontrolle der Qualität des 2D-Gels. Fixieren Sie das Gel für 30 min in Fixierlösung (40 % Ethanol, 10 % Essigsäure).** 

#### **Wenn Sie direkt im Anschluss Spots picken möchten:**

**Waschen Sie das Gel für mind. 30 min in Pickinglösung (25 % Ethanol) und fahren mit der Markierung des Gels fort (vgl. 3.3; ein 15 minütiges Waschen mit Pickinglösung ist nicht erneut nötig).** 

**Wenn Sie nicht direkt Spots picken möchten:** 

**Lagern Sie das Gel lichtgeschützt in Konservierungslösung (25 % Ethanol, 3 % Glycerin) und fahren Sie bei Abschnitt 3.3 fort.** 

## **3.3 Vorbereitung und Markierung des Gels**

**Waschen Sie zunächst das Gel für 15 min in Pickinglösung (25 % Ethanol) und legen Sie es anschließend auf eine niedrigfluoreszierende Glasplatte. Nutzen Sie für die Markierung des Gels Ihren Spot Picker um jeweils ein Loch in 3 Ecken des Gels zu stanzen. Diese Löcher können Sie später leicht im eingescannten Bild wiederfinden (Abb. 12).** 

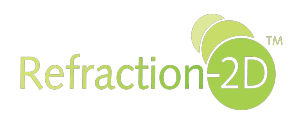

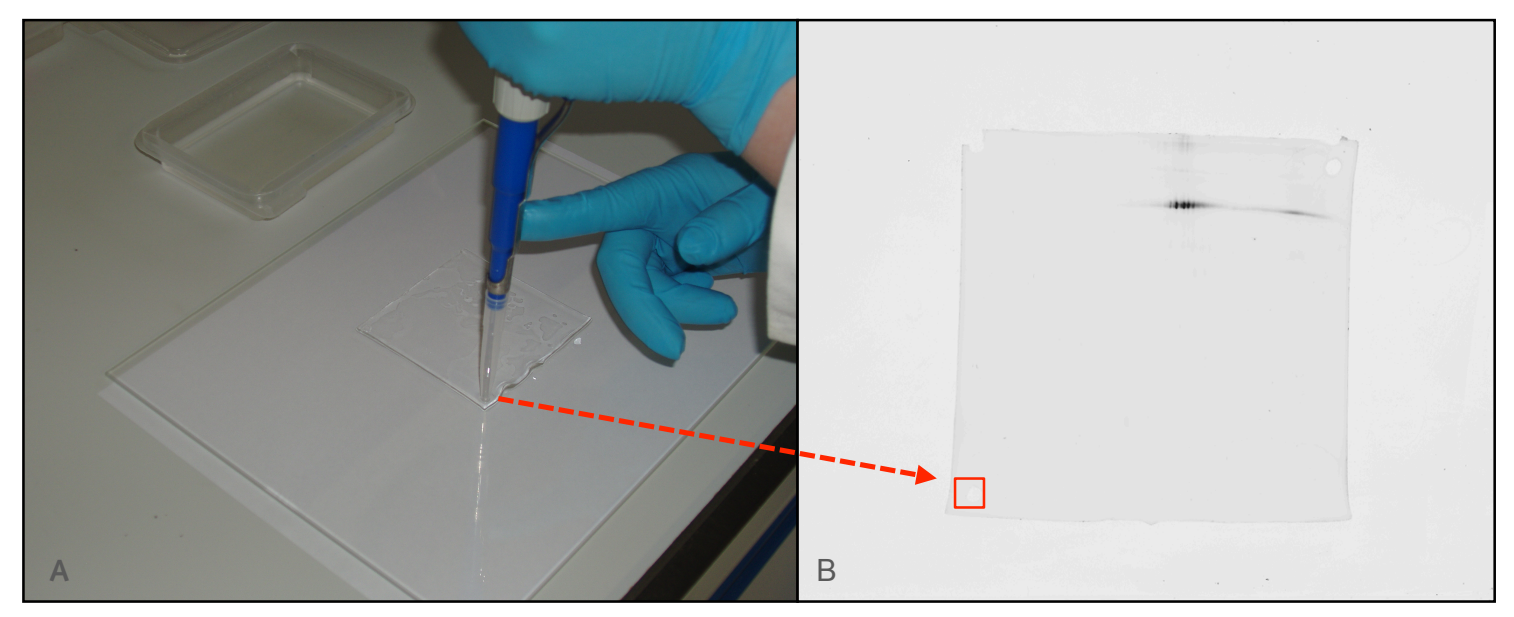

**Abb. 12A: Markieren des Gels durch Stanzen jeweils eines Loches in 3 Ecken des Gels Abb. 12B: Scan (II) des markierten Gels** 

# **3.4 Scan (II) und Aufbewahrung des Gels**

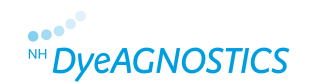

**Scannen Sie das gesamte Gel im G-Dye 100-Kanal mit einer Auflösung von 100 µm pro Pixel (Abb. 13). Exportieren Sie die Bilddatei ohne Formatveränderungen als tiff-Datei. Halten Sie das Gel dabei mit Pickinglösung (25 % Ethanol) feucht. Wenn möglich decken Sie das Gel bis zum Spot Picking ab um Keratinkontaminationen zu vermeiden.** 

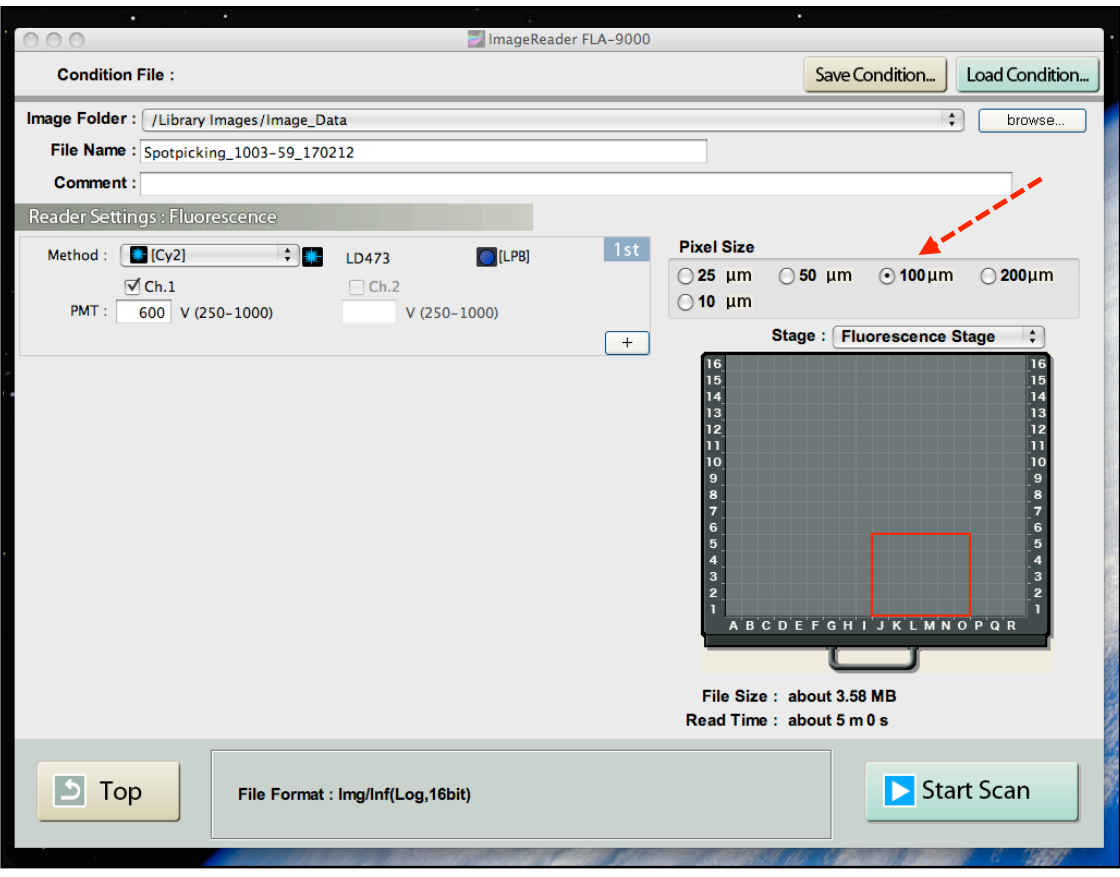

**Abb. 13: Scanparameter: Fujifilm FLA-9000 Image Reader (der rote Pfeil markiert die Scanauflösung; Screenshot)** 

# **3.5 Erstellen der Pickvorlage**

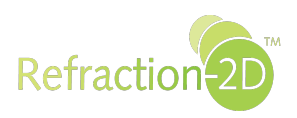

**Passen Sie die Auflösung des tiff-Bildes mit Ihrem gewohnten Bildbearbeitungsprogramm (z.B. Adobe® Photoshop®) auf 254 dpi an (Abb. 14). Vermeiden Sie dabei die Neuberechnung des Bildes. Drucken Sie das angepasste tiff-Bild aus und verwenden Sie dabei eine Druckskalierung von 100 % (Abb. 15).** 

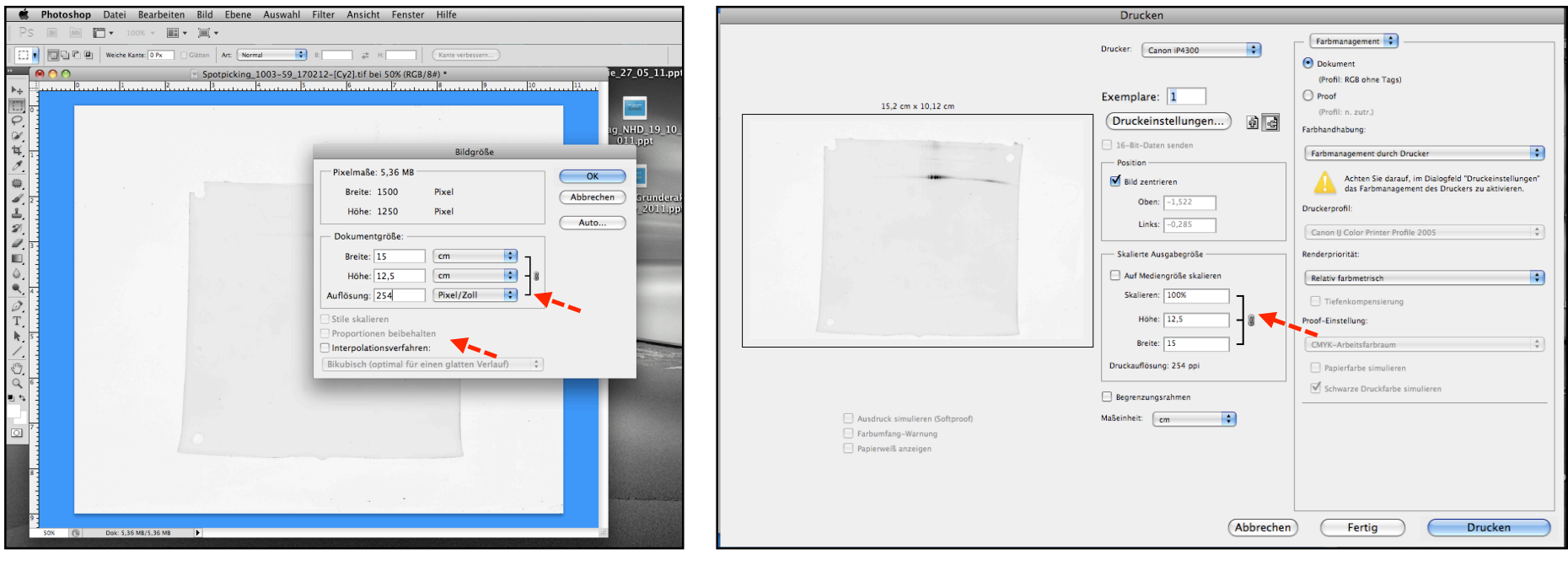

**Abb. 14: Anpassen der Auflösung des tiff-Bildes mit Adobe® Photoshop® (Screenshot).** 

**Abb. 15: Druckeinstellungen (Screenshot)** 

# **3.6 Markierung der Pickvorlage**

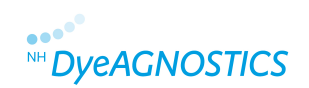

**Umranden Sie die in den Ecken des Gels angebrachten Markierungen auf dem Ausdruck, um das exakte Übereinanderlegen von Gel und Ausdruck zu erleichtern.** 

# **3.7 Spot Picking**

**Legen Sie Ihren Ausdruck unter die niedrig-fluoreszierende Glasplatte, auf der sich Ihr Gel befindet. Legen Sie den Ausdruck so unter das Gel, dass sich die Markierungen in den Ecken des Gels genau mit den entsprechenden Markierungen des Ausdrucks decken (Abb. 16). Picken Sie nun den/die BSA-Spots und überführen diese in ein 1,5 ml Reaktionsgefäß.** 

**Als Kontrolle scannen Sie Ihr Gel erneut im G-Dye 100-Kanal. Die BSA-Spots sollten nicht mehr zu sehen sein (Abb. 17). Als weitere Kontrolle können Sie Ihr Gel sowie die ausgestochenen Spots mit Coomassie oder Silber anfärben.** 

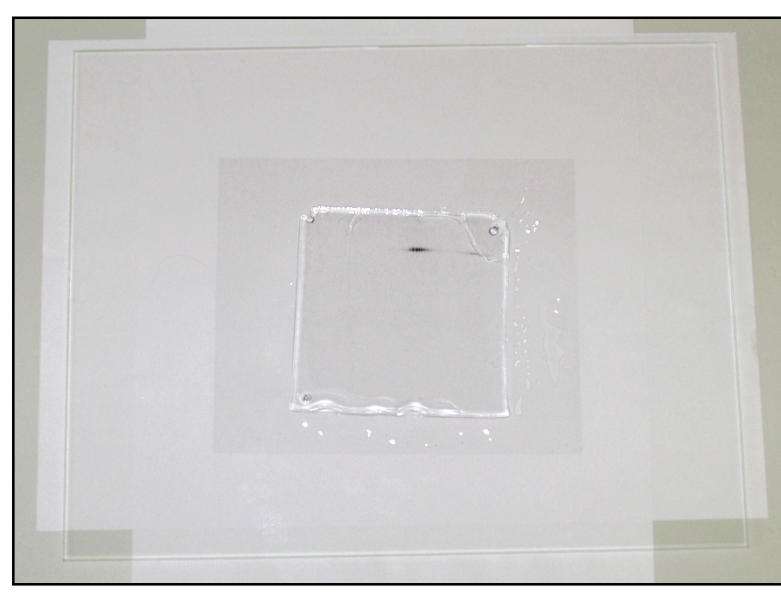

**Abb. 16: Vorbereitung zum Spot Picken. Die Pickvorlage liegt so unter dem Gel, dass die Markierungen des Gels exakt mit den Markierungen der Pickvorlage übereinstimmen.** 

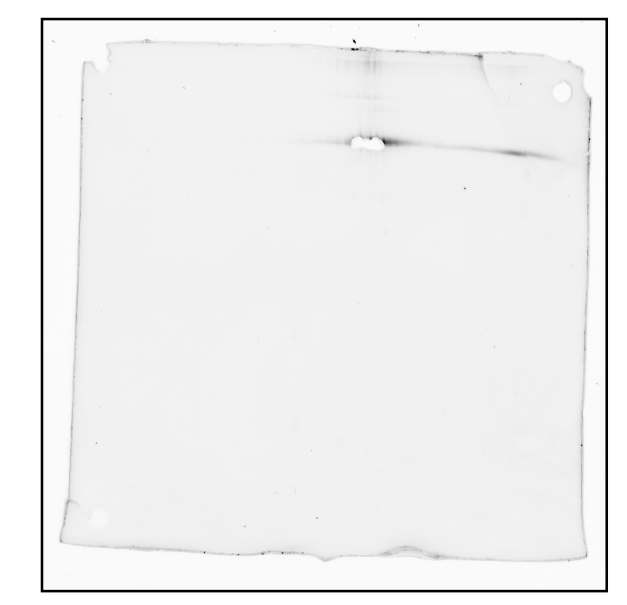

**Abb. 17: G-Dye 100-Image des Gels nach Spot Picking** 

# **4 Tipps & Tricks**

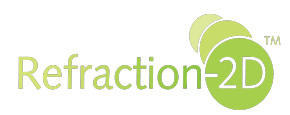

## **4.1 Markierung des Gels**

**Sie können zur Markierung des Gels (vgl. Quick Guide 2.2 und Detailed Guide 2.3.4) anstatt der Löcher in den Ecken auch sonstige Markierungen verwenden, die Ihnen helfen die Pickvorlage mit Ihrem Gel zur Deckung zu bringen. Sie können z.B. ganze Ecken entfernen.** 

# **4.2 Spot Picking ohne niedrig-fluoreszierende Glasplatten**

**Sollten Sie keine niedrig-fluoreszierenden Glasplatten besitzen, können Sie auch jede andere durchsichtige Glas- oder Kunststoffplatte zum Spot Picking verwenden. Sie müssen dann allerdings den Scan II ohne diese Platte durchführen und ihr Gel erst kurz vor dem Spot Picking auf diese Platte legen. Wir empfehlen die Verwendung niedrig-fluoreszierender Glasplatten, da ein häufiges Umlagern des Gels dieses beschädigen kann.** 

# **4.3 Verformungen des Gels**

**Wenn Sie Ihr Gel auf der niedrig-fluoreszierenden Glasplatte stets mit Konservierungslösung feucht halten, behält es für mindestens eine Stunde seine Größe bei. Sollte es während des Scan II und dem Anfertigen der Spot Picking Vorlage dennoch zu einem Quellen oder Schrumpfen des Gels kommen, können Sie wie folgt korrigieren:** 

#### **(a) Das Gel ist kleiner als die Pickvorlage:**

**Legen Sie Ihr Gel kurz in Wasser oder befeuchten sie es auf der Glasplatte mit Wasser um es aufquellen zu lassen. Wenn das Gel die benötigte Größe hat, beginnen Sie mit dem Spot Picking.** 

#### **(b) Das Gel ist größer als die Pickvorlage:**

**Legen Sie Ihr Gel kurz in Fixierlösung. Wenn das Gel die gewünschte Größe hat, waschen Sie kurz mit Pickinglösung und beginnen Sie mit dem Spot Picking.** 

# **4.4 Verwendung von Fertiggelen**

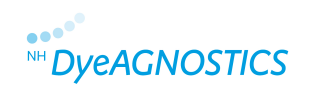

**Der Refraction-2D™ Spot Picking Guide ist mit allen Precast-Gelen kompatibel, die sich auch zum Spot Picking eignen (Glasoder Kunststoffkassetten müssen sich entfernen lassen). Beachten Sie bitte die Hinweise des Herstellers zu Fixierung und Lagerung der Gele.** 

**Bei Verwendung Folien-basierter Fertiggele beachten Sie bitte die Hinweise des Herstellers zur Fixierung und Lagerung. Folien-basierte Gele sind kovalent mit der Trägerfolie verbunden. Das Gel kann sich nicht verformen. Daher können Sie zum Erstellen der Pickvorlage bereits den Scan (I) nutzen und auf Scan (II) kurz vor dem Spot Picking verzichten. Des Weiteren können Sie auf das anbringen von Markierungen verzichten, da Sie sowohl Gel- als auch Folienränder als Orientierung nutzen können. Beachten Sie, dass Sie das Gel komplett mit Folie scannen. Für eine längere Lagerung (z.B. für die Zeit der Auswertung zw. Scan (I) und dem Spot Picking) empfehlen wir die Fixierung und das Trocknen des Gels (beachten Sie bitte dazu die Empfehlungen des Herstellers). Rehydratisieren Sie das Gel vor dem Spot Picking.** 

# **4.5 Anfertigen präparativer Gele**

**Wir empfehlen zum Anfertigen eines präparativen Gels die Verwendung von 100 µg G-Dye100 gelabelter Proteinprobe (das Refraction-2D™ Kit enthält ein extra Aliquot G-Dye 100 zum Anfertigen präparativer Gele) sowie den Zusatz ungelabelter Proteinprobe, um die Identifizierungschancen auch gering abundanter Proteine durch MS zu erhöhen. Beachten Sie bitte dabei, die Hinweise des Herstellers zur maximale Trennkapazität Ihrer IEF-Streifen. Trennen Sie Ihre präparative Probe wie zuvor Ihre analytischen Proben durch 2D-Gelelektrophorese auf.** 

#### **Wenn Sie sofort nach der 2D-Gelelektrophorese Spots picken möchten:**

**Beginnen Sie bei Abschnitt 2.3.4 indem Sie Ihr Gel, ohne Fixieren oder Waschen, auf einer niedrig-fluoreszierenden Glasplatte markieren und scannen (entspricht Scan (II)). Halten Sie das Gel mit Pickinglösung feucht und fahren Sie wie im Refraction-2D™ Spot Picking Detailed Guide beschrieben fort.** 

#### **Wenn Sie erst später Spots picken möchten:**

**Beginnen Sie bei Abschnitt 2.3.2 indem Sie Ihr Gel zur Kontrolle scannen, anschließend fixieren und in Konservierungslösung bis zum Spot Picking aufbewahren. Fahren Sie direkt vor dem Spot Picking, wie im Refraction-2D™ Spot Picking Detailed Guide ab Abschnitt 2.3.4 beschrieben, fort.** 

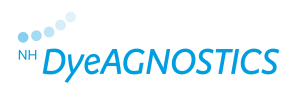

**NH DyeAGNOSTICS GmbH Weinbergweg 23 06120 Halle Deutschland** 

**Technischer Support Tel.: +49 (0)345 - 2799 6413 E-Mail: service@dyeagnostics.com** 

**copyright © NH DyeAGNOSTICS Version 04/17/2012** 

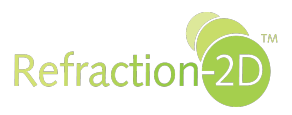

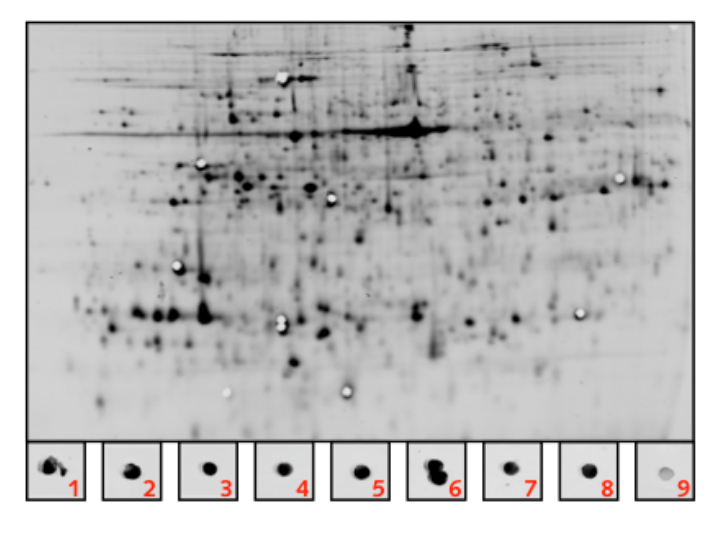